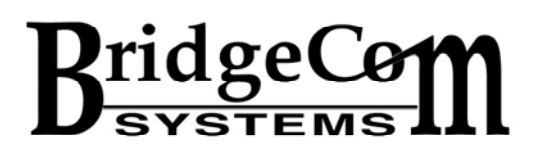

## **PC Console Setup**

Download and Unzip the PC Client Console software provided by BridgeCom Systems. The file is located at the following link: http://bridgecomsystems.com/Support.html

Once downloaded, install the file by clicking on the exe file.

#### **To Run the Console Program**

a) From windows desktop click 'Start', 'All Programs' b) Click 'RnPc'

#### **Setup**

The console client will default to a 2-channel console and will appear as follows:

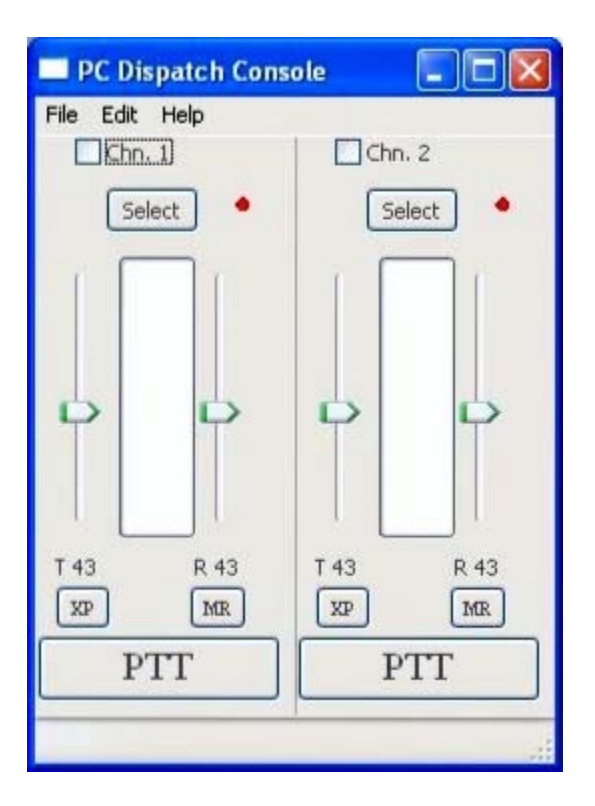

You can change the number of visible channels by selecting Edit and then adjusting the pre-built skin to the required number of channels. Experiment with this to your liking. For the rest of this setup tutorial we will use a pre-built skin of 4 channels positioned vertically as shown below:

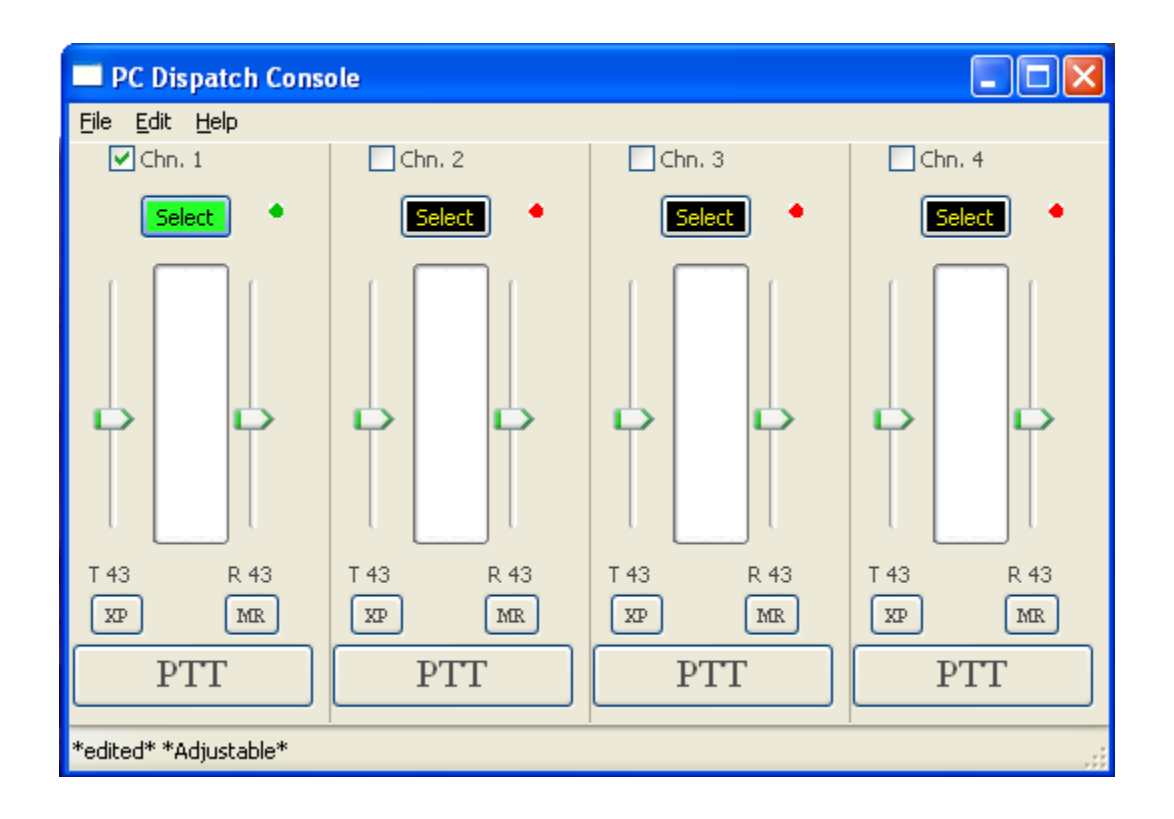

To start, press Edit and from the drop down menu press Parameter. If this is the first time selecting this setting, enter a Password to use. We recommend using your name.

Enter the password again for verification.

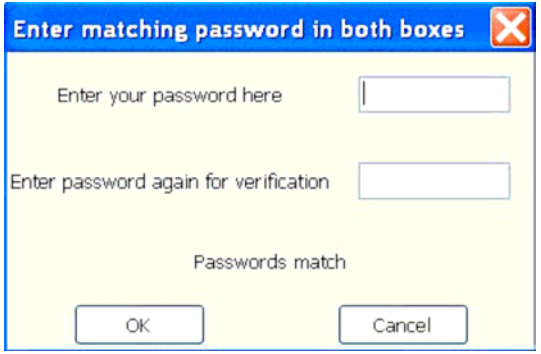

### **Enter the Common Tab**

Setup Site Name on channel one using the following screen shot as a guide.

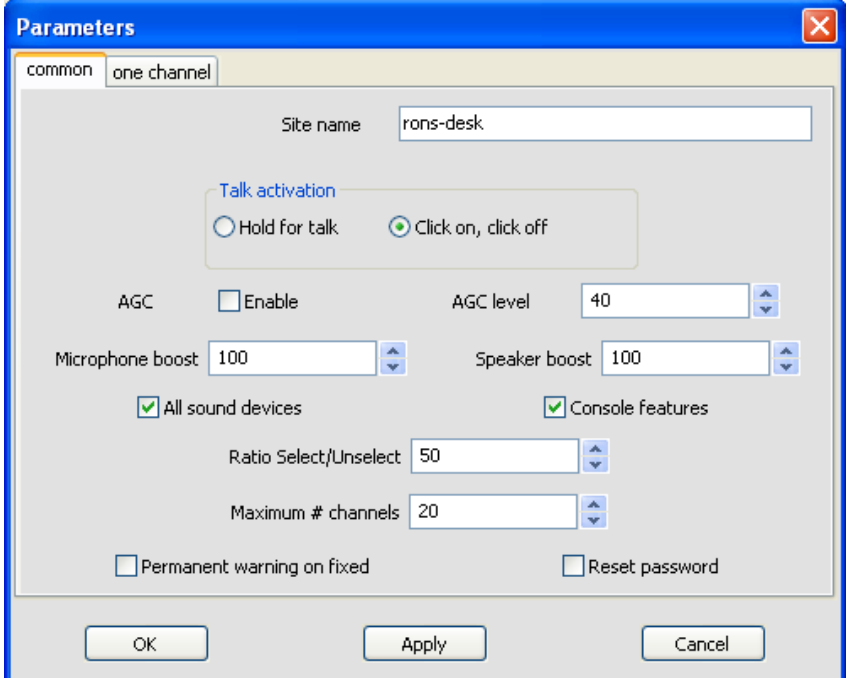

Type **YOUR** name in the space like this: rons-desk. This is how the PC Client will be recognized by the TL-NET Server/MV control center.Click 'Apply." Click the "one channel" tab:

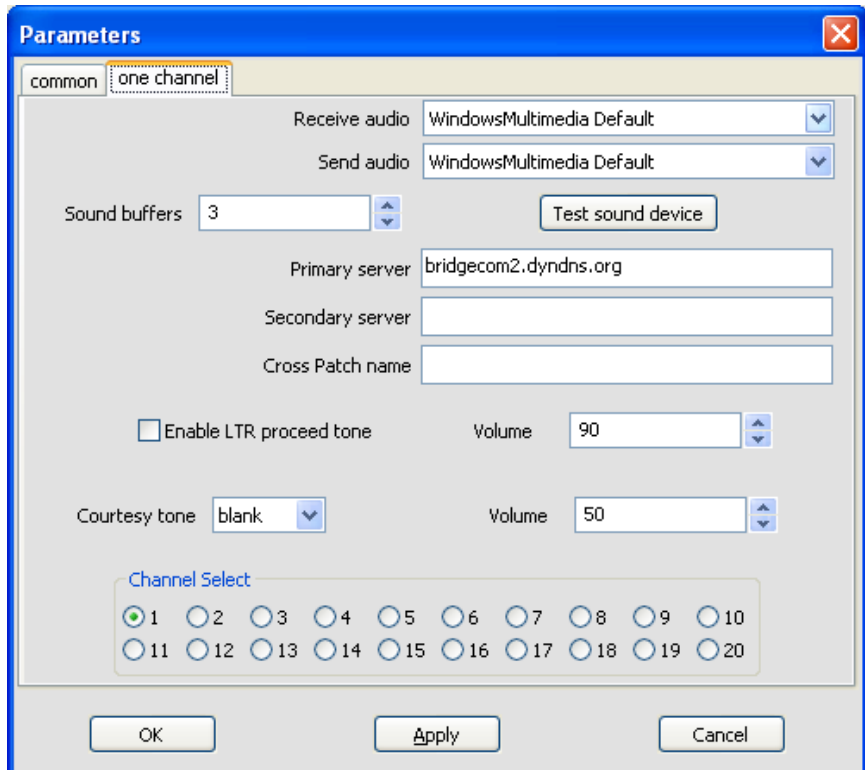

Pick your audio Devices, both receive and send audio If nothing is listed choose Default.

Please set Sound Buffers to 5 (Five)

#### Please type in Remote Server: **Bridgecom2.dyndns.org**

Note: if this is for your own TL-NET server/ MV Control Center, please type in your server address in this space.

Click 'Apply," then Click 'OK' when done.

Note: LTR Courtesy Proceed tones optional. If you prefer to not use a courtesy tone you can select blank. Also, courtesy tones can be different for each channel.

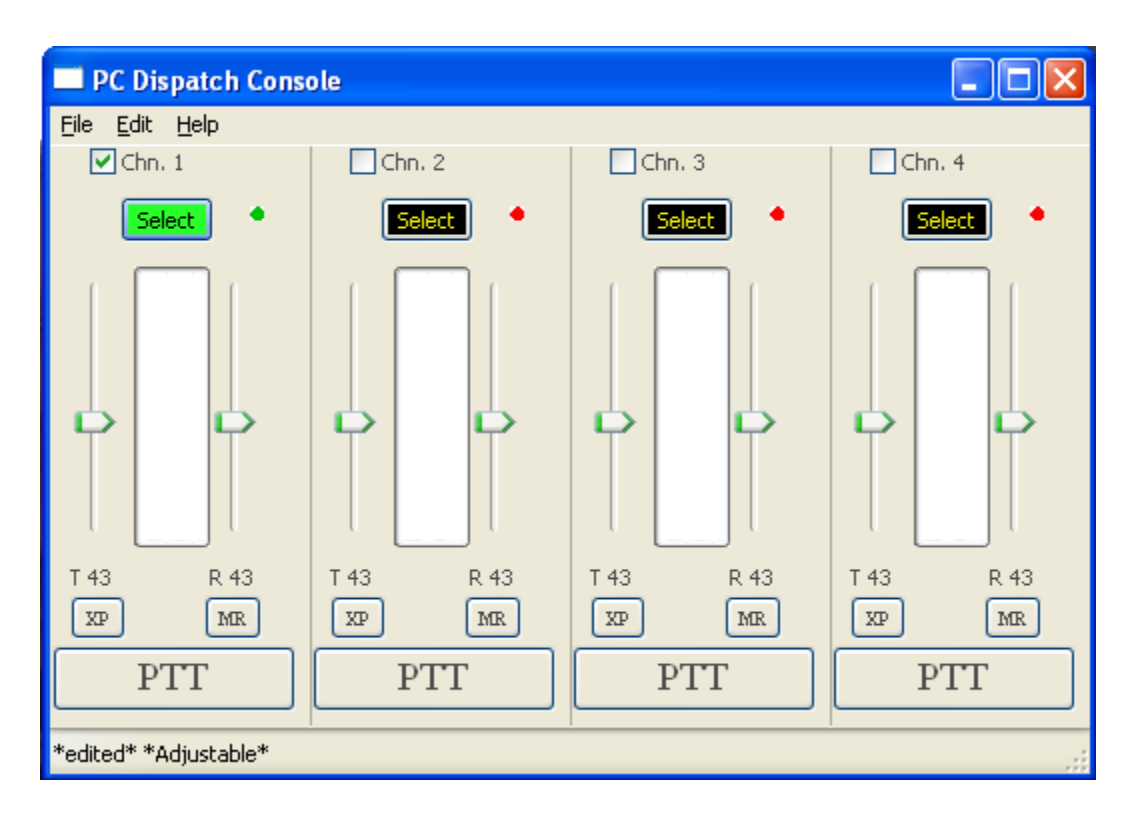

# Main Console Screen:

The Connection LED's should go from Red to Green. You're all set!

You can click the PTT button to key the mic, carry on a conversation. Click PTT again to un-key.

### NOTE:

You will be connected to BridgeCom's Server unless you have mistyped the server name in the set-up, or your PC isn't connected to the ethernet, or you have not selected the proper sound card.

If doing a demo, let BridgeCom Systems know when you are connected and we can perform the demo with you.

Thanks,

BridgeCom Systems, Inc. 617 Liberty Road Smithville, MO 64089 816-532-8451